## MOBILE TICKETING GUIDE

## Desktop Version

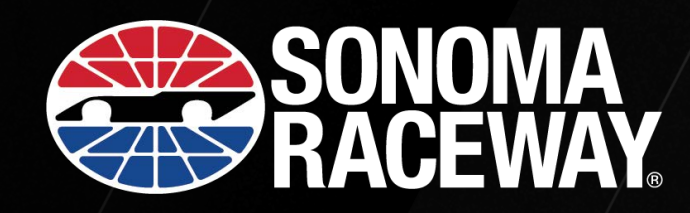

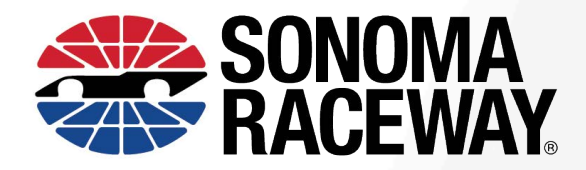

## **Mobile Tickets — Desktop**

Visit SonomaRaceway.com. Click the 'Tickets' drop-down menu and select 'My Account'.

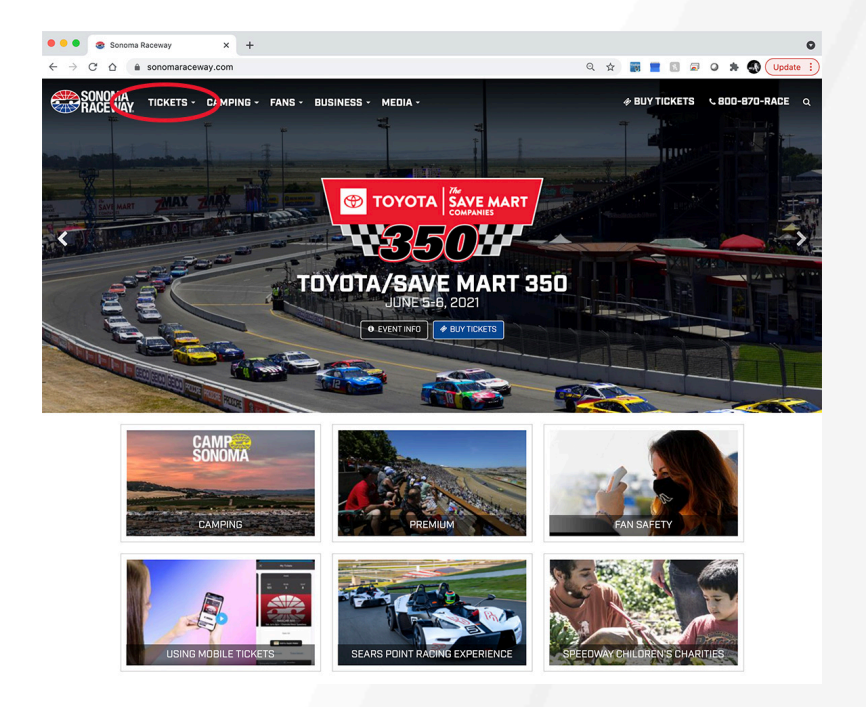

Select 'Manage Tickets' and log in using the email associated with your Sonoma Raceway account. Select 'Reset Password' if you can't remember your password. An email will be sent to you in order to reset your password.

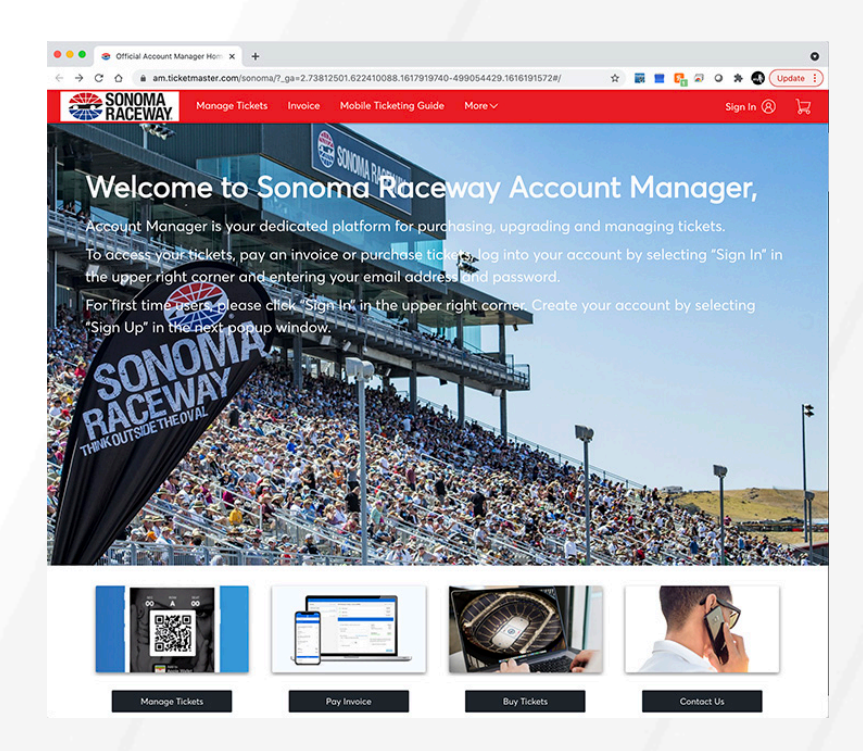

Select the event you wish to manage.

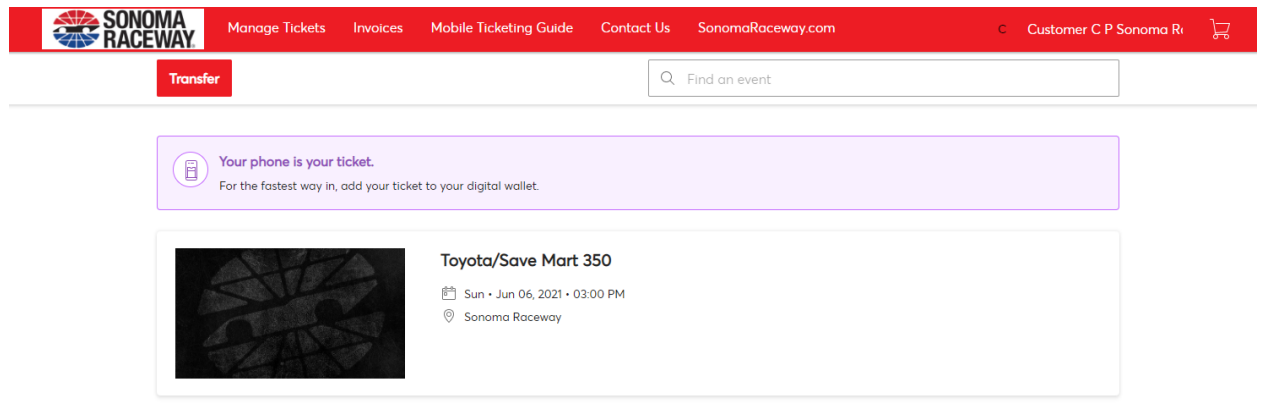

Here you can choose the option to view your ticket, transfer your ticket and – if it is eligible – you can sell it. Other options include 'Print' and 'Donate' if that is enabled for your event.

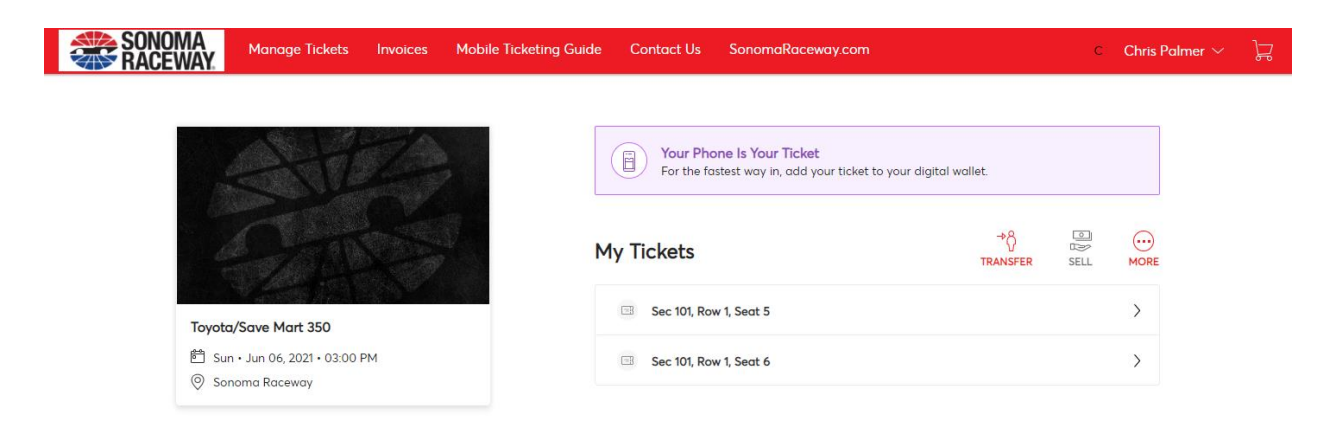

Here is the view of your ticket. Please note that your phone will serve as your physical ticket. By signing in from your smart phone you will have access to your ticket for entry or for transfer.

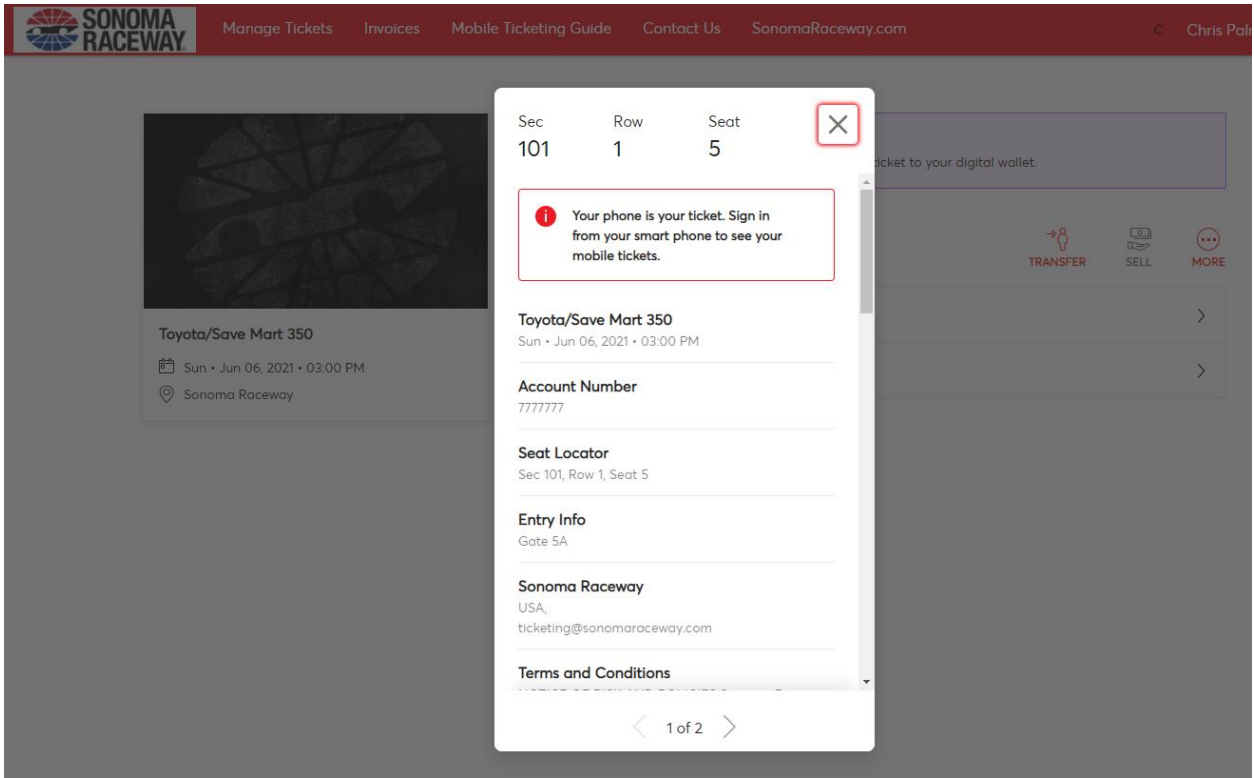

If you wish to transfer your ticket, select the ticket(s) and then 'Continue'.

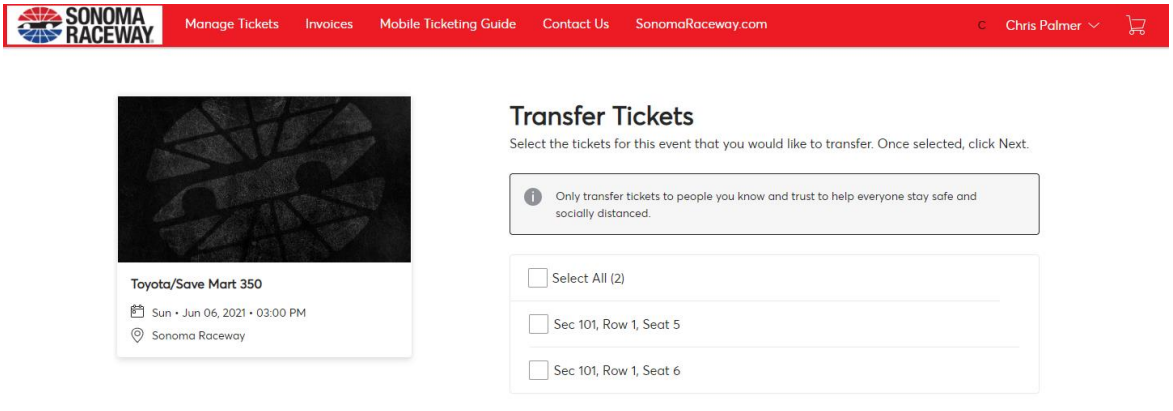

Cancel Continue

Enter your recipient's information and include any special notes. Once submitted, your recipient will receive an email informing them of the ticket you just sent to them. They will be prompted to log in to accept the ticket or create an account in order to accept the ticket.

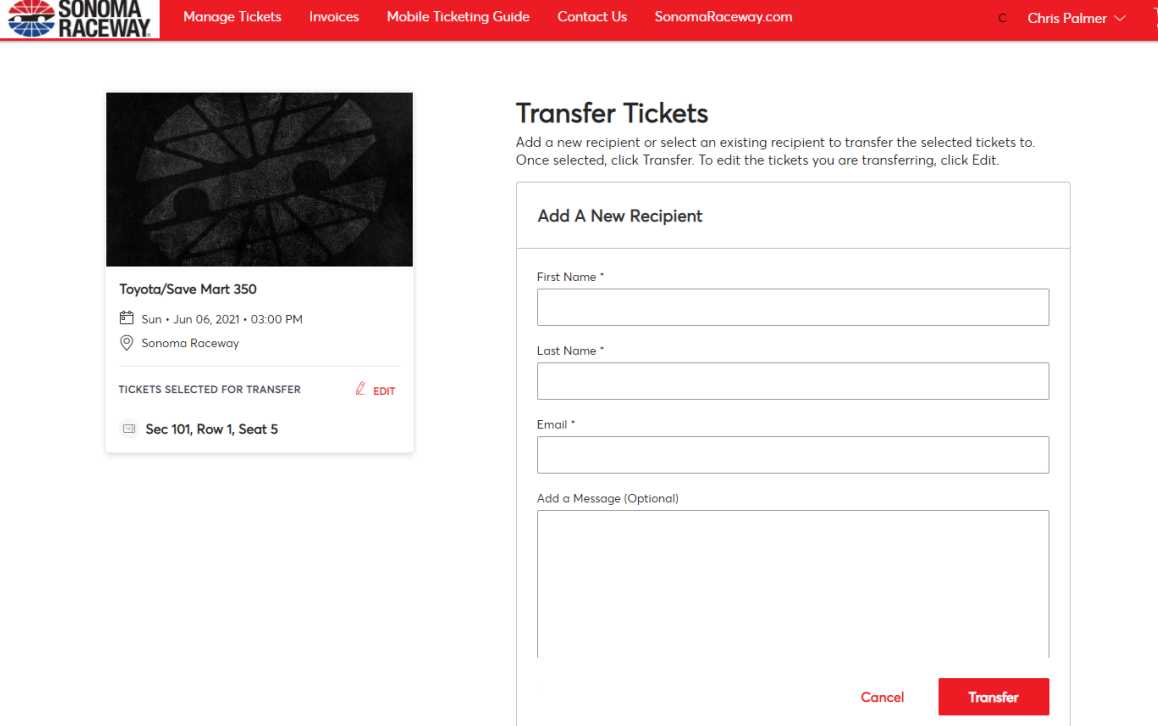

Once transferred, you will receive this message:

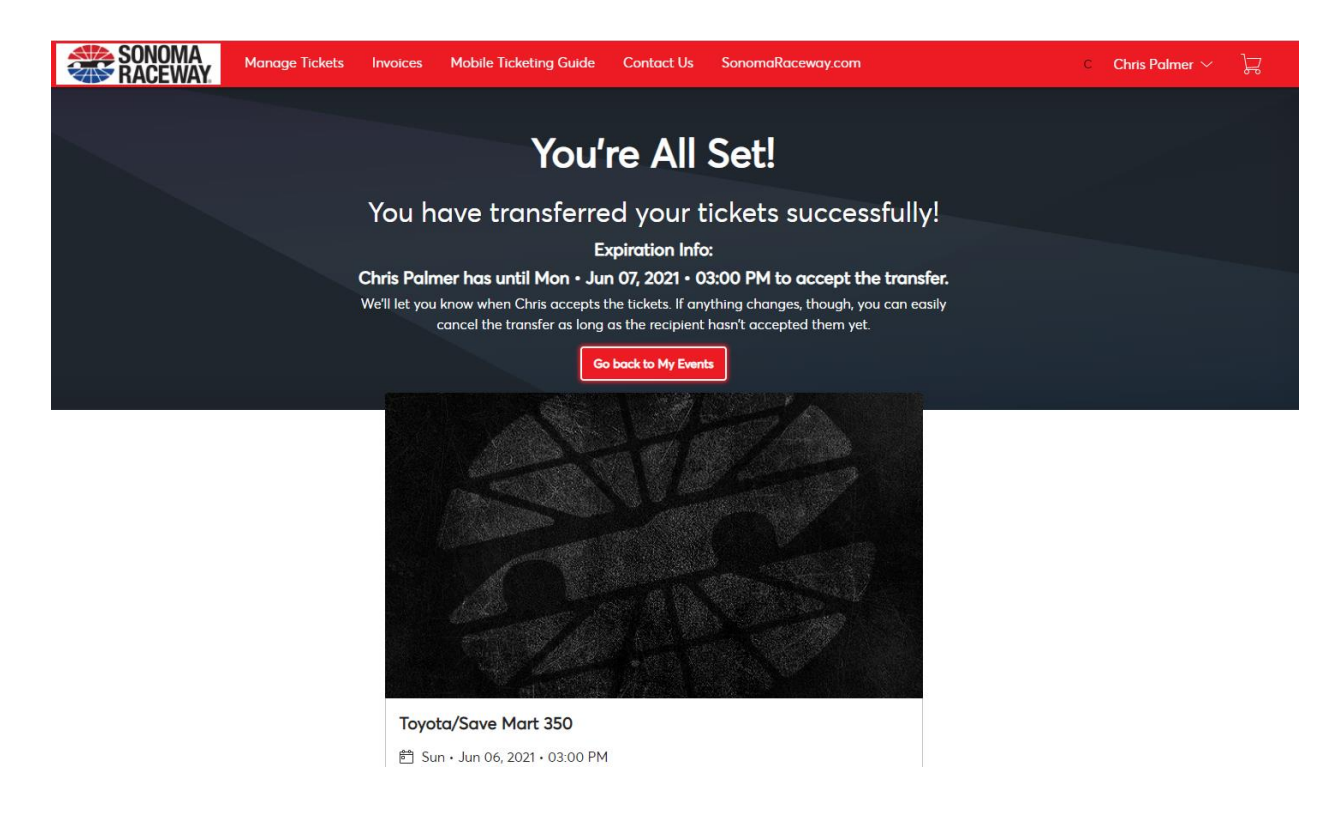